# Cobb Horizon High School

# Requesting Transcripts for the 2021-2022 School Year

## Step 1 — Log into Naviance

- Go to <u>www.cobbk12.org</u>. Then Find It Fast (top right-hand corner) and choose Naviance. OR
- Go to the Cobb Horizon website at <u>https://web.cobbk12.org/CobbHorizon</u> Then, Find It Fast (top right-hand corner) and choose Naviance.

If Given a Choice, Make Sure You Are Choosing to Login Using **CLEVER** When You Get to the Naviance Login Page.

## Step 2 – Add College(s)

Add the college(s) in which you are applying to the "Colleges I'm Applying to" list in Naviance.

- If you are adding non-Common App schools, click the pink plus sign.
- If you are applying to a Common App school, go to the next bullet.

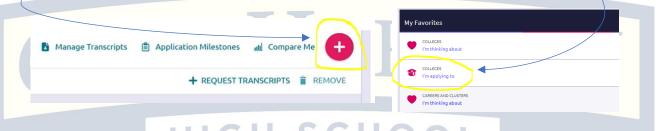

• If you are applying to a Common App school, you will apply to the college on the Common App website (create your profile) and LINK your Naviance Student and Common App accounts by selecting "Match Accounts" in Naviance. (see image below).

| Co | olleges I'm applying to                                                                                                    | ٩                      | Search for colleges |
|----|----------------------------------------------------------------------------------------------------|------------------------|---------------------|
| 6  | <b>It looks like you are not currently able to apply to Common App schools.</b><br>Match your Common App account to Naviance Student account to get started. |                        | Match Accounts      |
|    | Manage Transcripts                                                                                                    | Application Milestones | ut Compare Me       |

## Step 3 — Request Transcript(s) in Naviance

• Click "request Transcripts" from the main screen of "Colleges I'm Applying to" list.

| 🖺 Manage Transcripts 📋 Application Milestones 🔟 Compare Me |                     |                      |                       |
|------------------------------------------------------------|---------------------|----------------------|-----------------------|
|                                                            |                     |                      | + REQUEST TRANSCRIPTS |
| ipts                                                       | Office<br>materials | Submission<br>Type 🚺 | Application           |

## **Requesting Transcripts for OTHER purposes:**

- Follow step 1
- Click on "Manage Transcript" under "Apply to Colleges"
- Click on the pink plus sign
- Select "Other transcript"
- Add the address of the recipient
- Click submit

### Be sure to do the following after completing your steps in Naviance:

- Notify YOUR counselor that you have made the transcript request in Naviance (see alpha breakdown below).
- Make sure you've paid the \$2 fee via My Payments Plus accessible on the CCSD website under "Find It Fast" by clicking on "Make Online Payments". See Ms. Debora Aylor in the Counseling Center if you have questions.
- If you need your SAT and/or ACT scores sent to the college(s), be sure to send your score reports directly to them from the respective testing agency (SAT = <u>www.collegeboard.org</u> or ACT = <u>www.act.org</u>).

For last names beginning with  $\mathbf{A} - \mathbf{G}$ , email: <u>Keeva.Gatlin-Hollinhead@cobbk12.org</u> For last names beginning with  $\mathbf{H} - \mathbf{O}$ , email: <u>Ebony.Payno@cobbk12.org</u> For last names beginning with  $\mathbf{P} - \mathbf{Z}$ , email: <u>Mandy.Mooney@cobbk12.org</u>

#### Need more help?

Video Demonstration: <u>https://tinyurl.com/CHTranscript</u>